# 商标人才库 入库申报操作说明

中华商标协会人才与教育专业委员会

中知英才管理中心

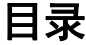

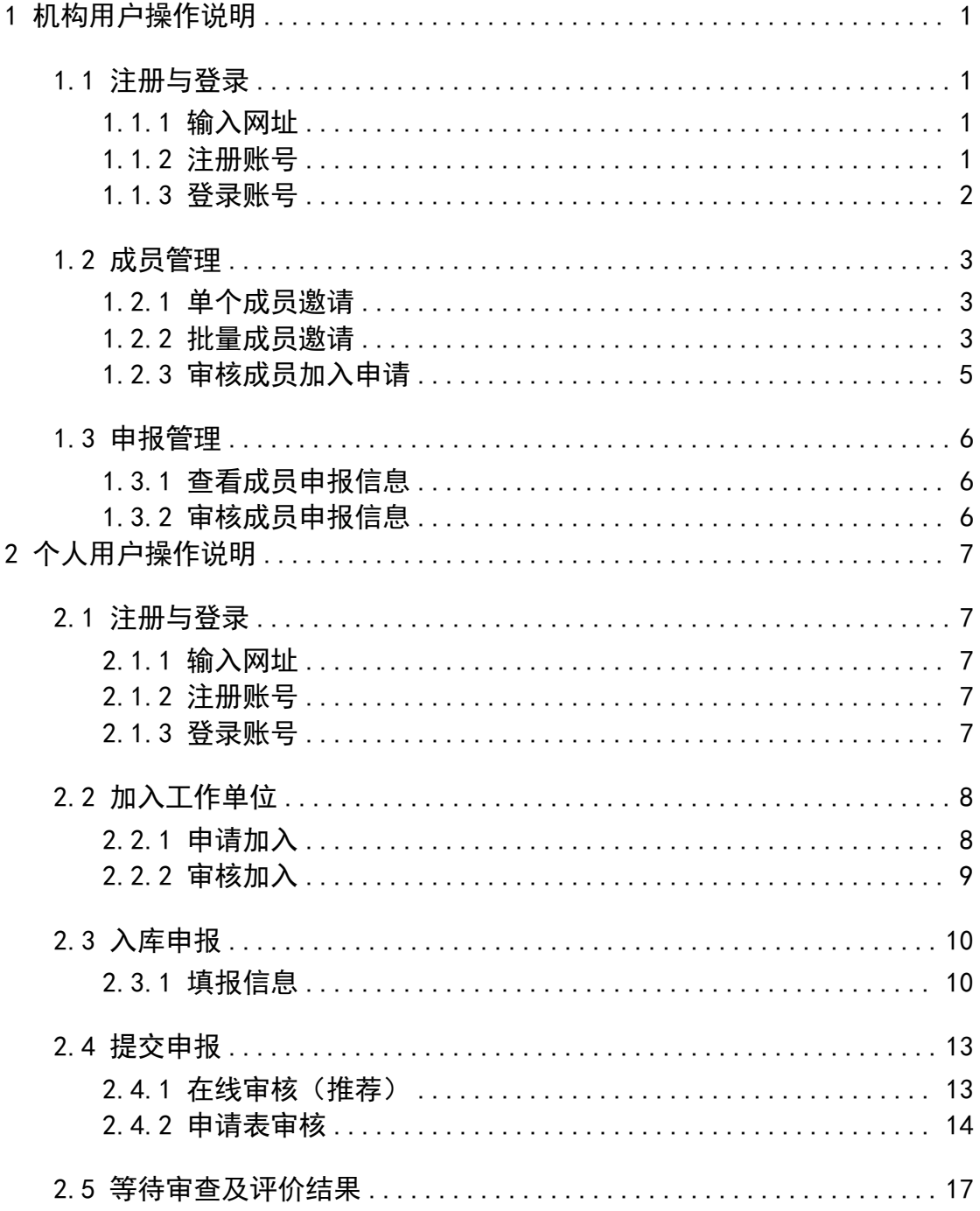

# <span id="page-2-0"></span>**1** 机构用户操作说明

# <span id="page-2-1"></span>**1.1** 注册与登录

## <span id="page-2-2"></span>**1.1.1** 输入网址

在浏览器地址栏内输入网址 cip.org.cn(推荐使用谷歌浏览器),并在确认 后进入中知英才网首页。

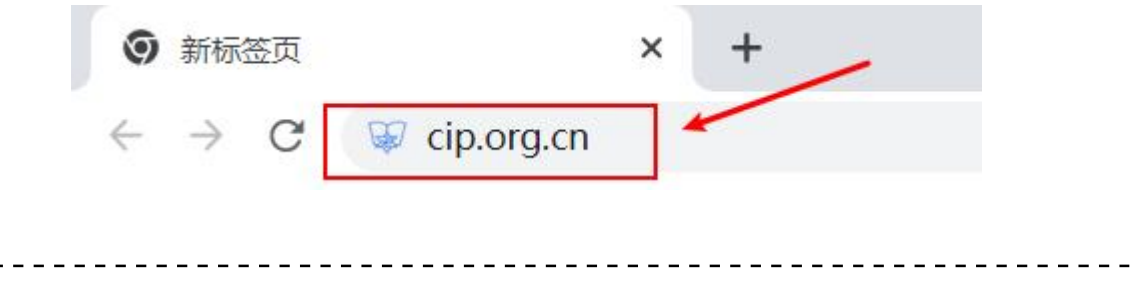

# <span id="page-2-3"></span>**1.1.2** 注册账号

点击"注册"按钮,进入注册页面,并根据提示注册机构用户账号。

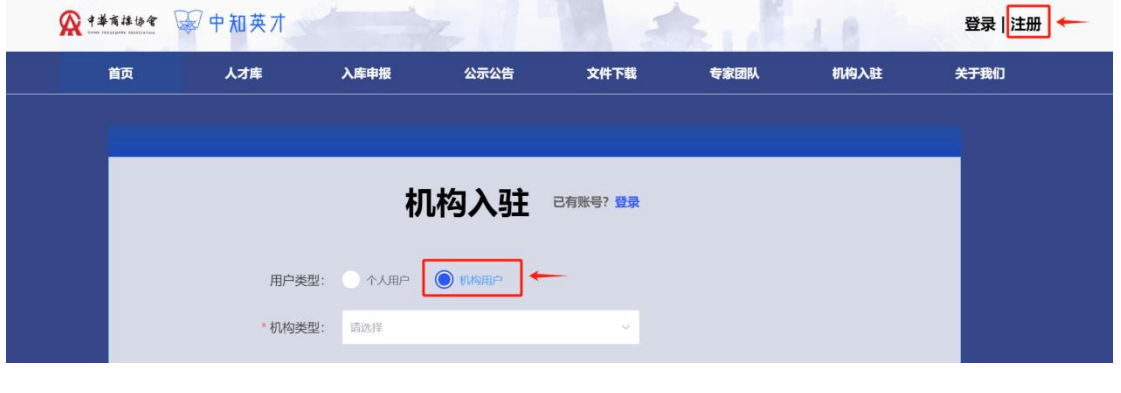

# <span id="page-3-0"></span>**1.1.3** 登录账号

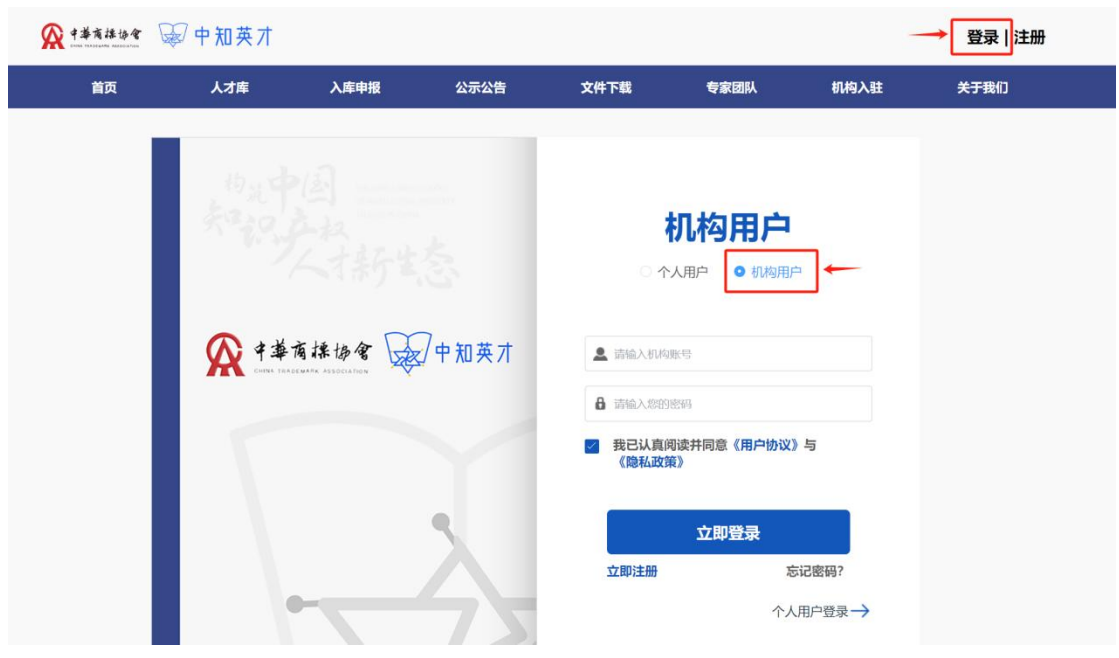

点击"登录"按钮,进入登录页面,并根据提示登录账号。

注意事项:若机构账号审核未通过,将无法登录

# <span id="page-4-0"></span>**1.2** 成员管理

# <span id="page-4-1"></span>**1.2.1** 单个成员邀请

点击"添加成员"按钮,并根据提示发送邀请信息。

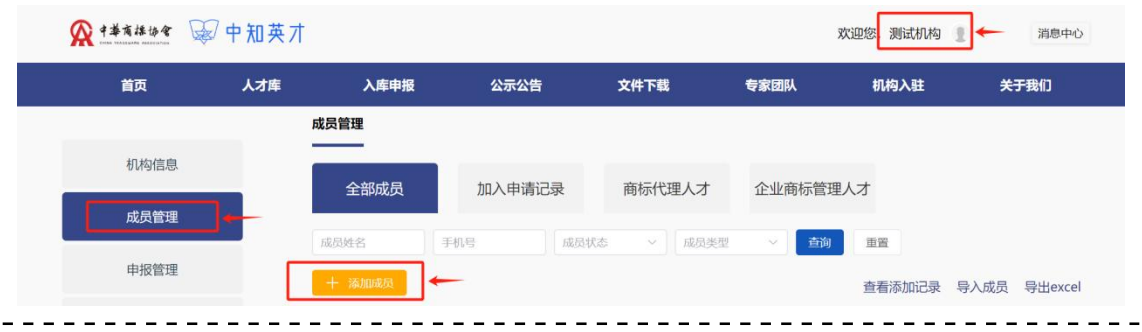

# <span id="page-4-2"></span>**1.2.2** 批量成员邀请

#### 第一步 选择导入成员

点击"导入成员"按钮,进入导入页面。

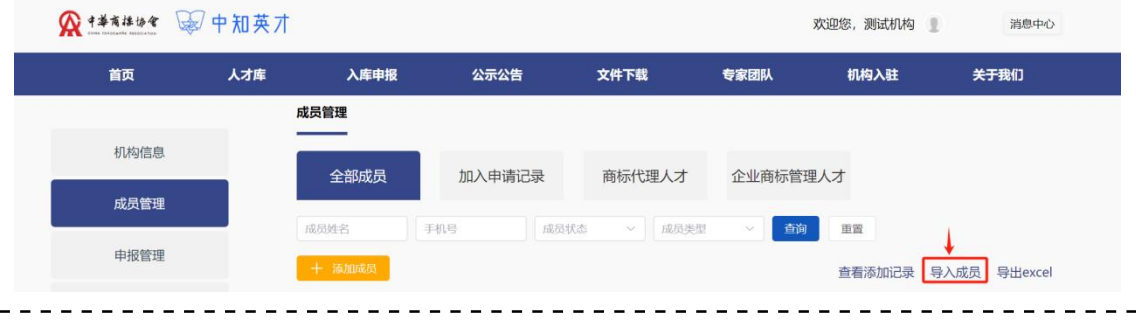

第二步 下载模板

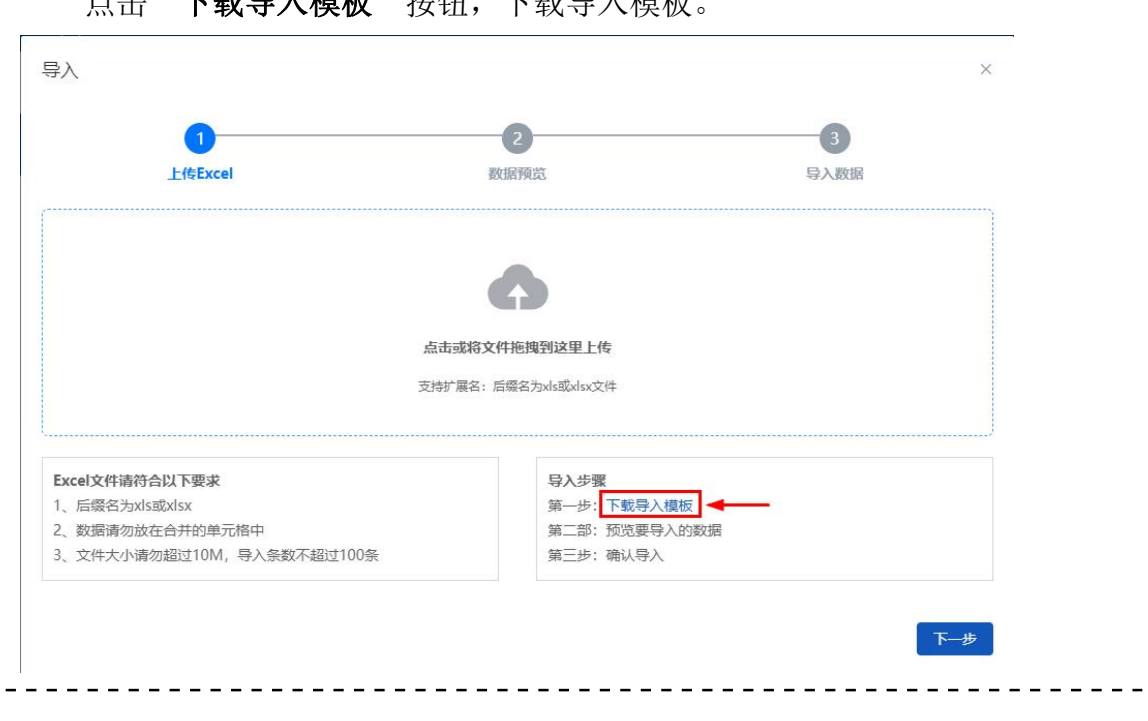

。<br>占土"**下卦导入措垢"**按钮,下卦导入措垢。

#### 第三步 上传模板

导入  $\times$  $\bullet$  $\boxed{1}$  $\bullet$ 上传Excel 数据预览 导入数据 ₫  $\left( \frac{1}{2} \right)$ 点击或将文件拖拽到这里上传 支持扩展名:后缀名为xls或xlsx文件 Excel文件请符合以下要求 导入步骤 1、后缀名为xls或xlsx 第一步: 下载导入模板 2、数据请勿放在合并的单元格中 第二部:预览要导入的数据 3、文件大小请勿超过10M, 导入条数不超过100条 第三步: 确认导入 下一步

点击"上传文件区域",上传填写后的导入模板。

第四步 确认导入

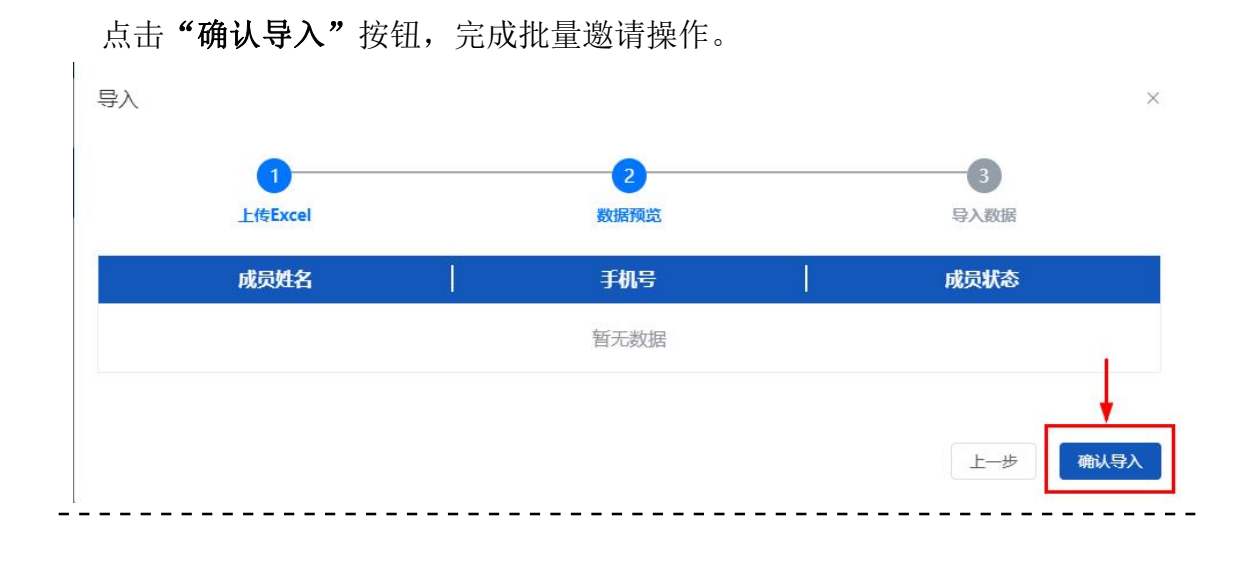

<span id="page-6-0"></span>**1.2.3** 审核成员加入申请

点击"审核"按钮,完成审核操作。

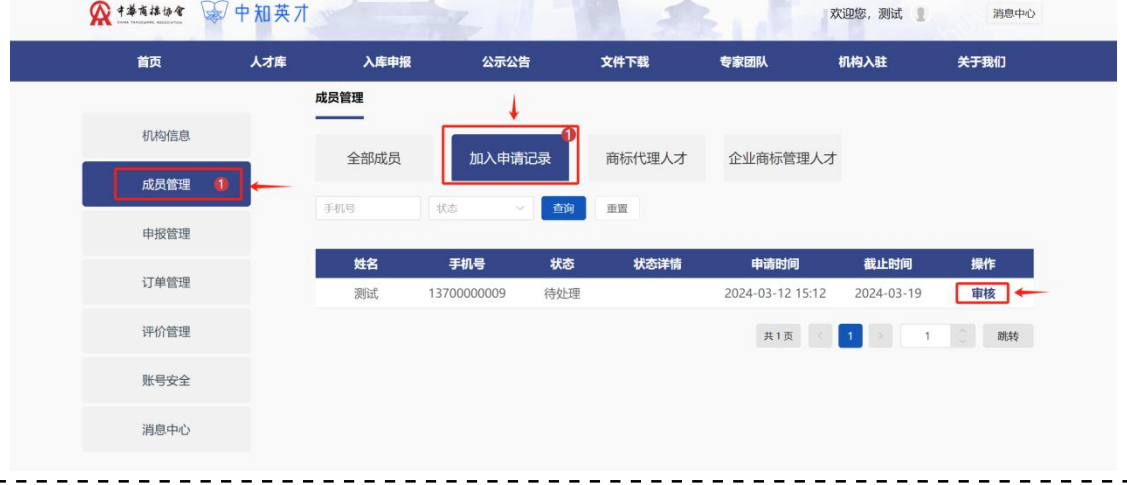

# <span id="page-7-0"></span>**1.3** 申报管理

## <span id="page-7-1"></span>**1.3.1** 查看成员申报信息

点击申请人姓名或"详情"按钮,查看成员申报信息。

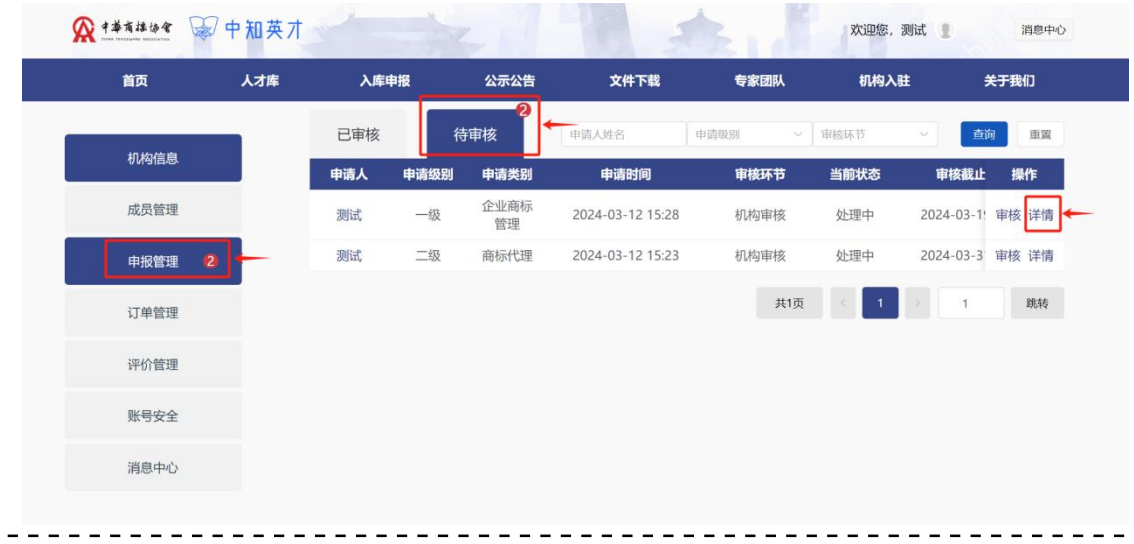

## <span id="page-7-2"></span>**1.3.2** 审核成员申报信息

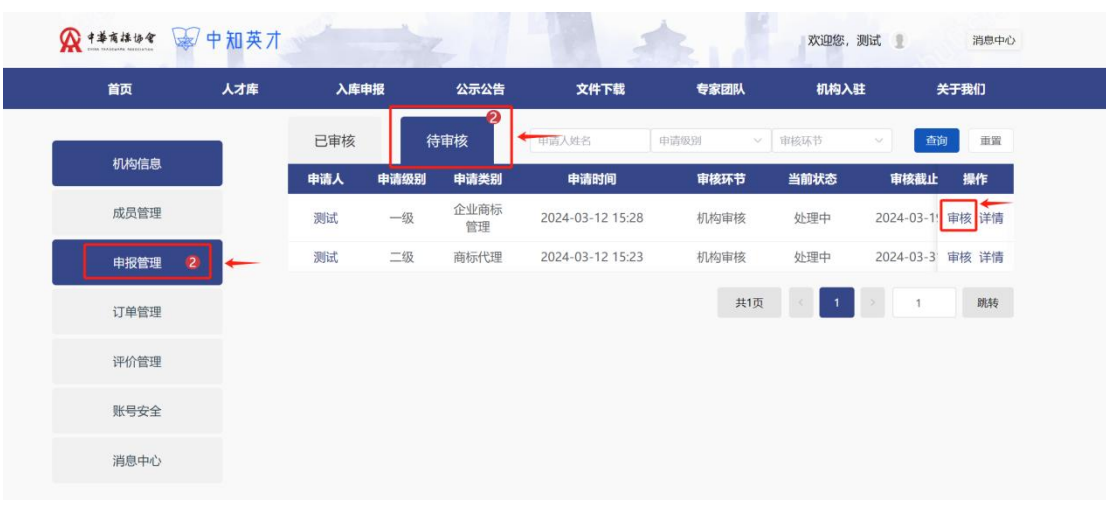

点击"审核"按钮,完成审核成员申报信息操作。

注意事项:申报级别为一级、副高级和高级时,审核需要输入机构评分 $- - -$ 

# <span id="page-8-0"></span>**2** 个人用户操作说明

# <span id="page-8-1"></span>**2.1** 注册与登录

## <span id="page-8-2"></span>**2.1.1** 输入网址

在浏览器地址栏内输入网址 cip.org.cn(推荐使用谷歌浏览器),并在确认 后进入中知英才网首页。

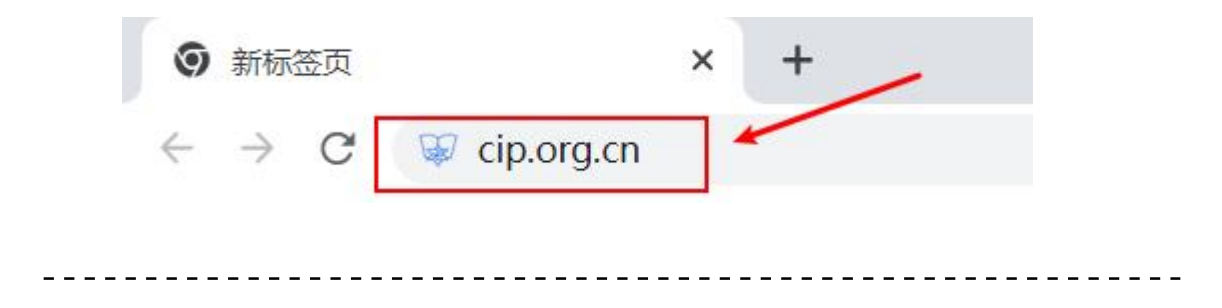

## <span id="page-8-3"></span>**2.1.2** 注册账号

点击"注册"按钮,进入注册页面,并根据提示注册个人用户账号。

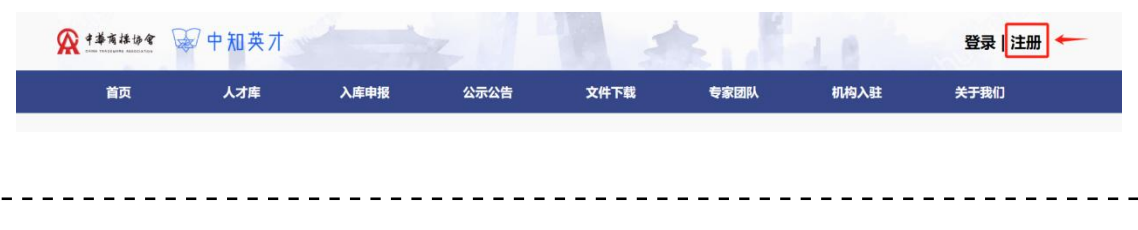

## <span id="page-8-4"></span>**2.1.3** 登录账号

点击"登录"按钮,进入登录页面,并根据提示登录账号。

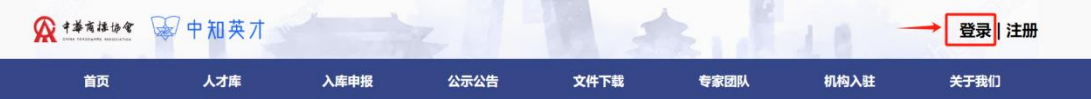

# <span id="page-9-0"></span>**2.2** 加入工作单位

# <span id="page-9-1"></span>**2.2.1**申请加入

## 第一步 实名认证

点击"实名认证"按钮,并根据提示完成实名认证。

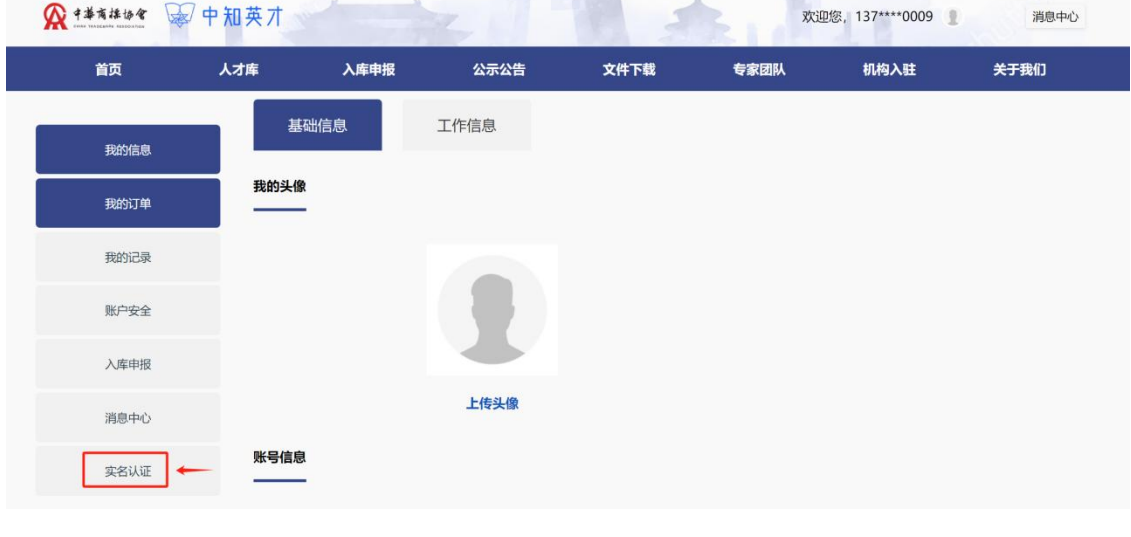

#### 第二步 申请加入

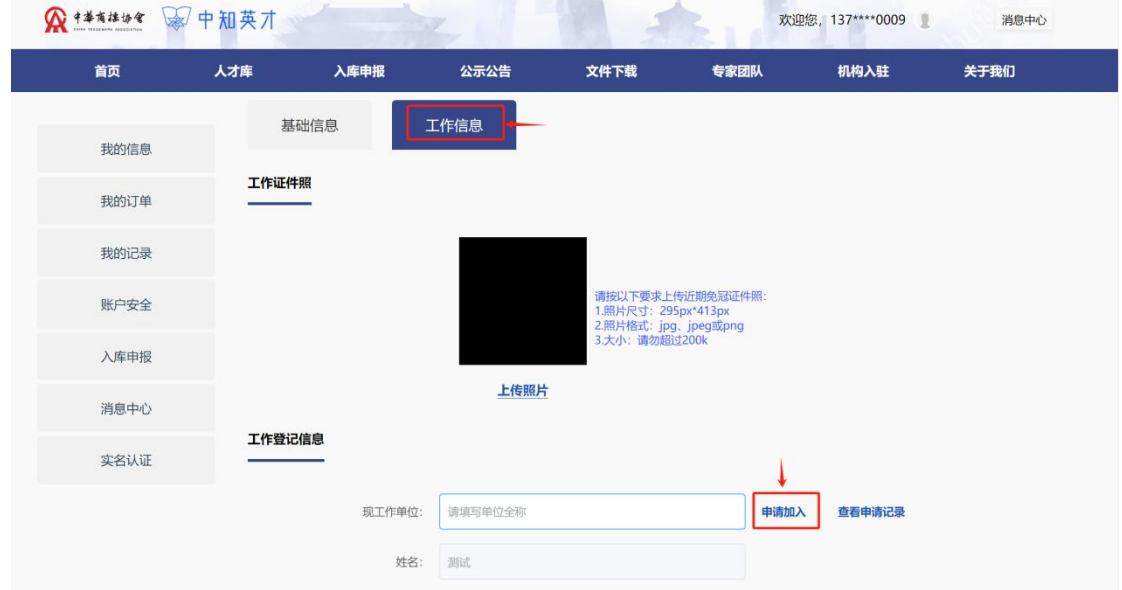

点击"工作信息"按钮,并根据提示申请加入现工作单位

注意事项:若现工作单位未注册机构账号或账号审核未通过,将无法申请加入

## <span id="page-10-0"></span>**2.2.2**审核加入

点击"我的记录**-**绑定记录",并根据提示申请加入现工作单位

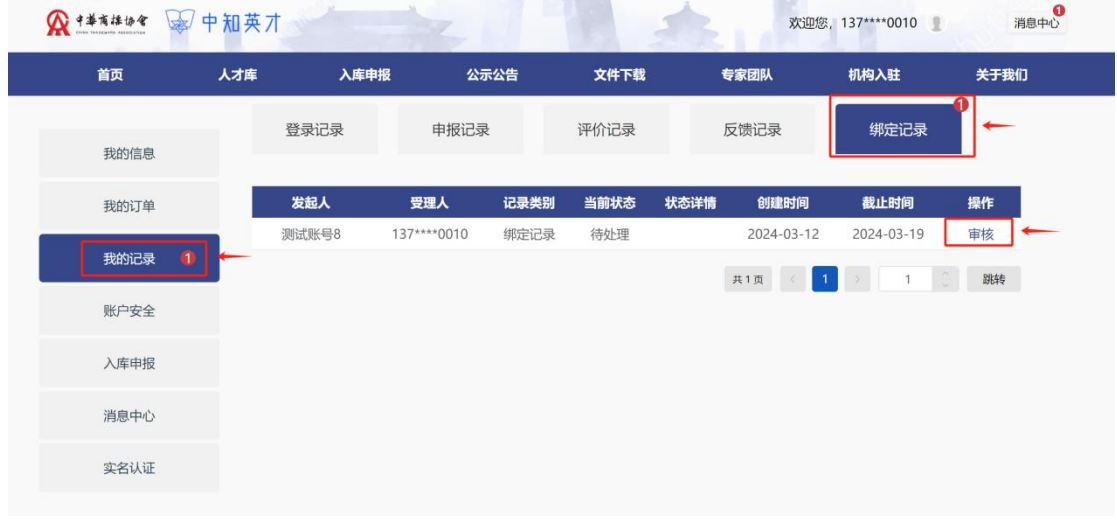

注意事项:若现工作单位未发出加入邀请,将无法审核加入

# <span id="page-11-0"></span>**2.3** 入库申报

## <span id="page-11-1"></span>**2.3.1** 填报信息

#### 第一步 进入入库申报系统

点击"入库申报"按钮,进入入库申报系统。

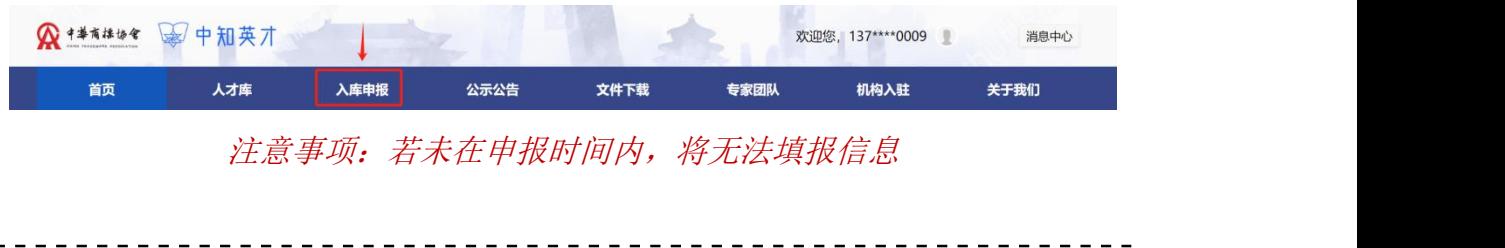

点击"点击选择"按钮,选择进入"商标代理职业能力评价申报"或"企业 商标管理职业能力评价申报"

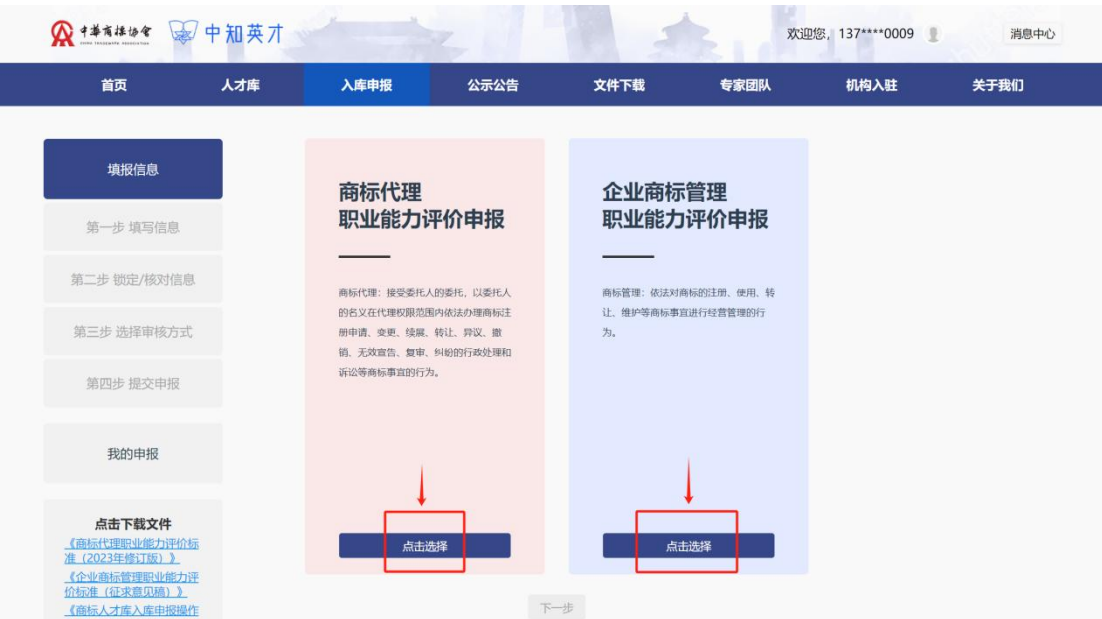

注意事项:仅在国家知识产权局完成备案的商标代理机构成员可以申报商标代理 人才库,未完成备案的商标代理机构成员仅能申报企业商标管理人才库。

## 第二步 填报信息

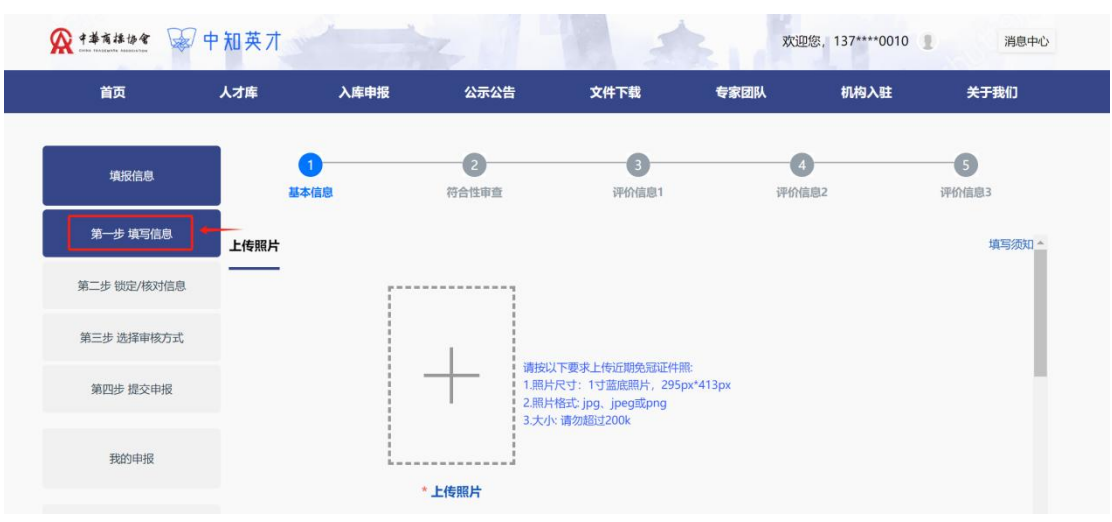

点击"第一步填报信息"按钮,进入填报页面,并根据提示填写申报信息。

注意事项:*\**号项为必填项

#### 第三步 保存申报信息

完成10-6的信息填写后,点击"保存"按钮保存申报信息。

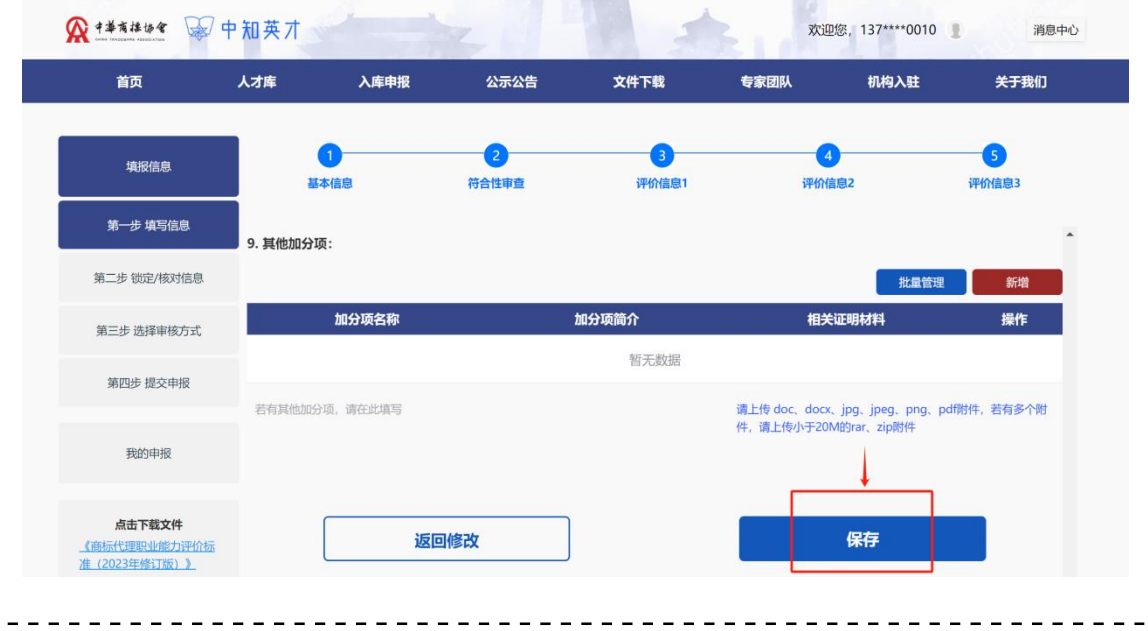

#### 第四步 核对信息

保存申报信息后将自动跳转至锁定/核对信息页面,请点击"申请表**--**基本信 息"与"申请表**--**附加信息"预览图进行预览,并仔细核对相关信息。

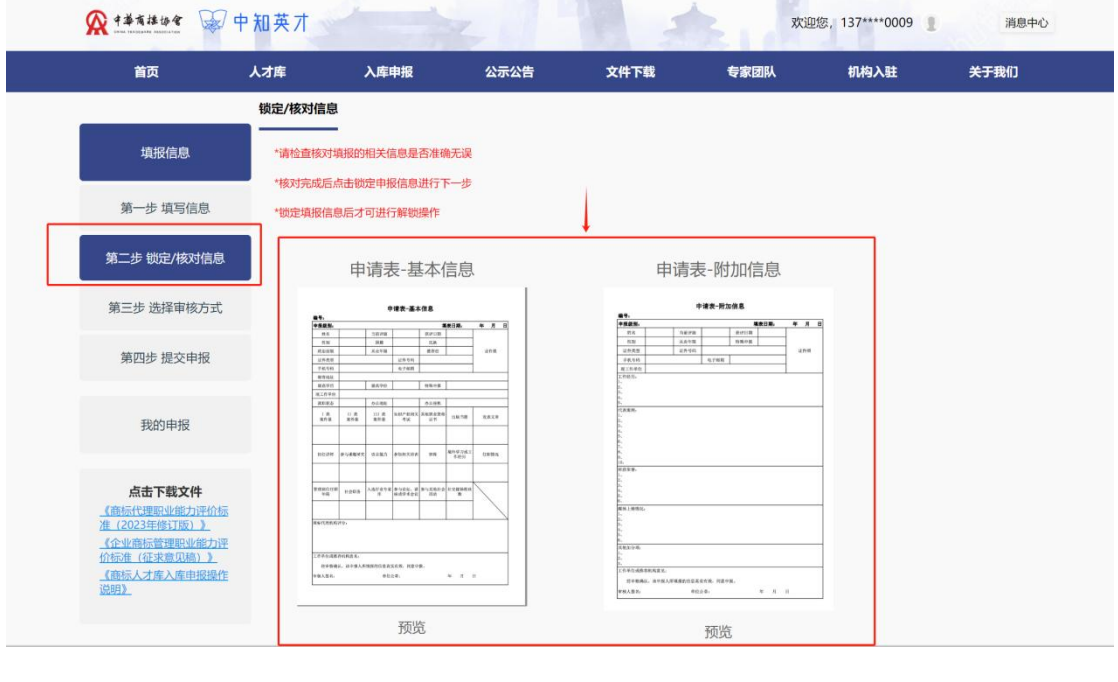

#### 第五步 锁定信息

确认申报信息填写无误后,点击"锁定申报信息"按扭,并根据提示锁定申 报信息。

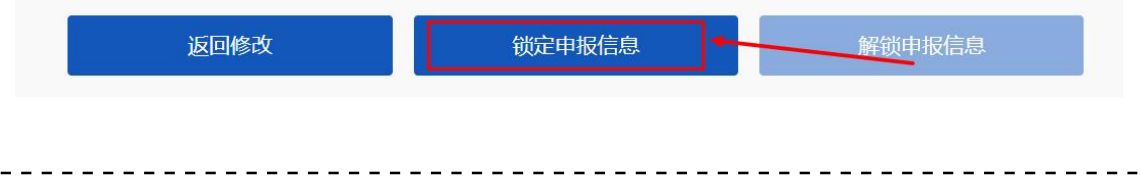

## <span id="page-14-1"></span><span id="page-14-0"></span>**2.4** 提交申报

## **2.4.1** 在线审核(推荐)

#### 第一步 选择审核方式

锁定申报信息后将自动跳转至选择审核方式页面,选择在线审核。

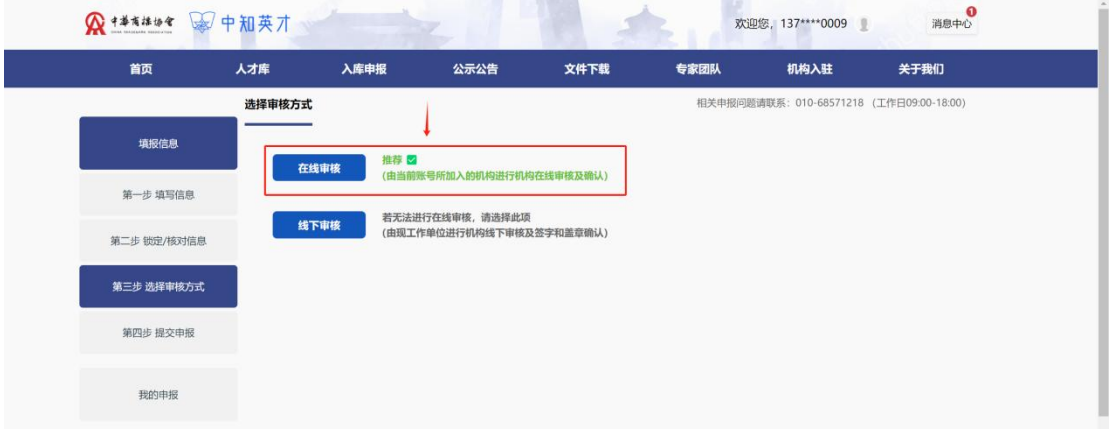

注意事项:若未加入现工作单位,将无法选择在线审核

- - - - -

第二步 提交申报

请勾选告知承诺书并点击"提交"按钮提交申报信息。

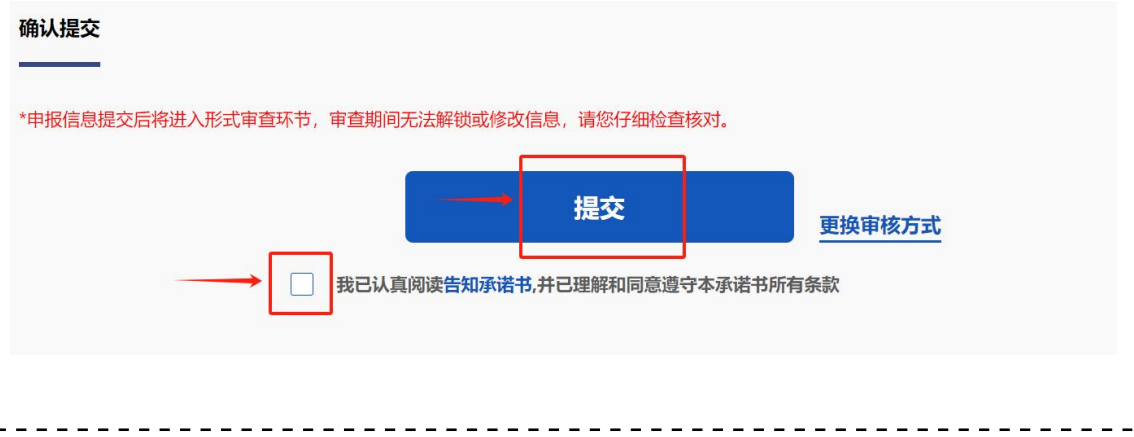

#### <span id="page-15-0"></span>**2.4.2** 申请表审核

#### 第一步 选择审核方式

锁定申报信息后将自动跳转至选择审核方式页面,选择申请表审核。

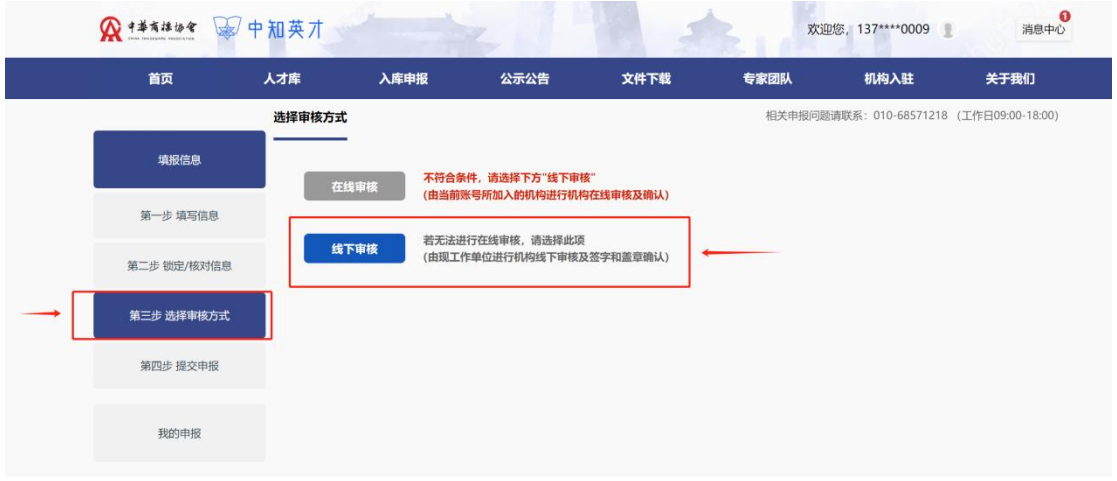

## 注意事项:若未加入现工作单位,可选择申请表审核

#### 第二步 下载申请表

选择审核方式后将自动跳转至下载申请表页面,请点击"下载申请表"按钮 下载"申请表**--**基本信息"与"申请表**--**附加信息"。

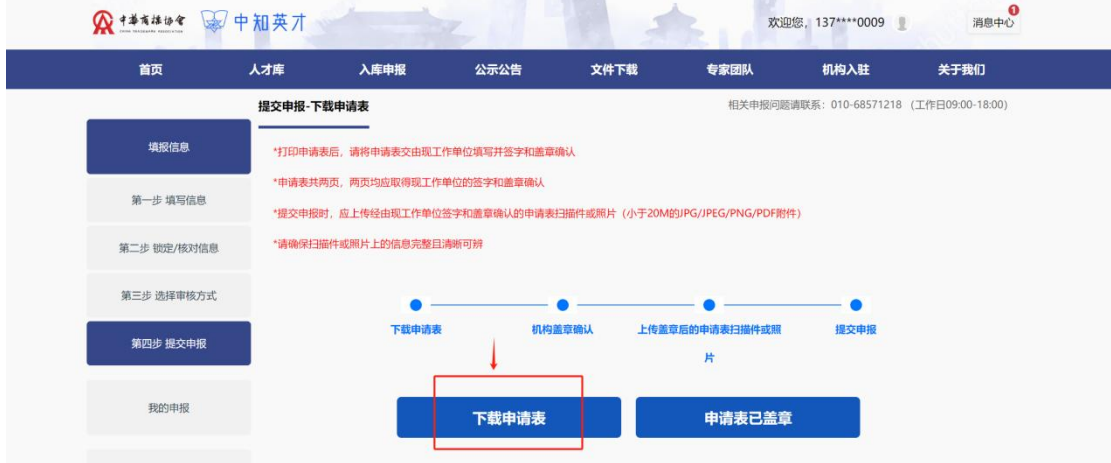

#### 第三步 打印申请表并签字和盖章确认

下载申请表后,请打印"申请表--基本信息"与"申请表--附加信息", 交 由现工作单位填写相关信息并仔细核对后签字和盖章确认。

申请表**--**基本信息:

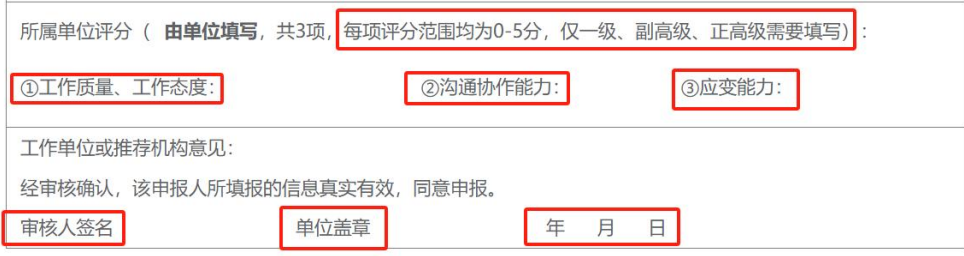

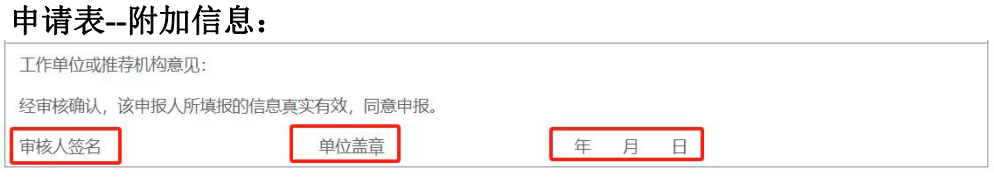

注意事项:申报一级、副高级和高级的申报人,应由现工作单位填写机构评分。

#### 第四步 进入提交申报页面

申请表经由现工作单位填写相关信息并签字和盖章确认后,请依前述操作再 次进入下载申请表页面,并点击"申请表已盖章"按钮进行下一步操作。

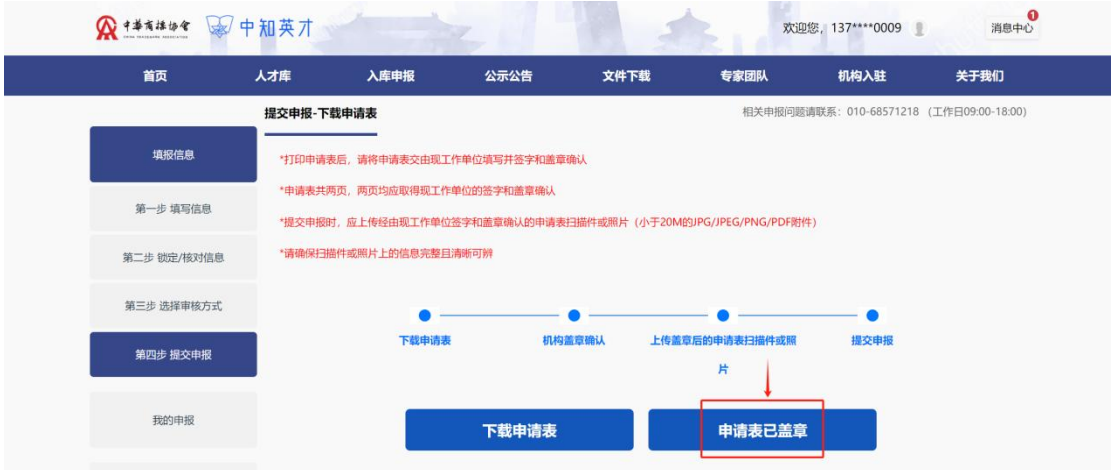

#### 第五步 上传申报文件

进行上一步操作后将自动跳转至提交申报页面,请根据提示上传盖章后的 "申请表**--**基本信息"与"申请表**--**附加信息"及其他申报材料。

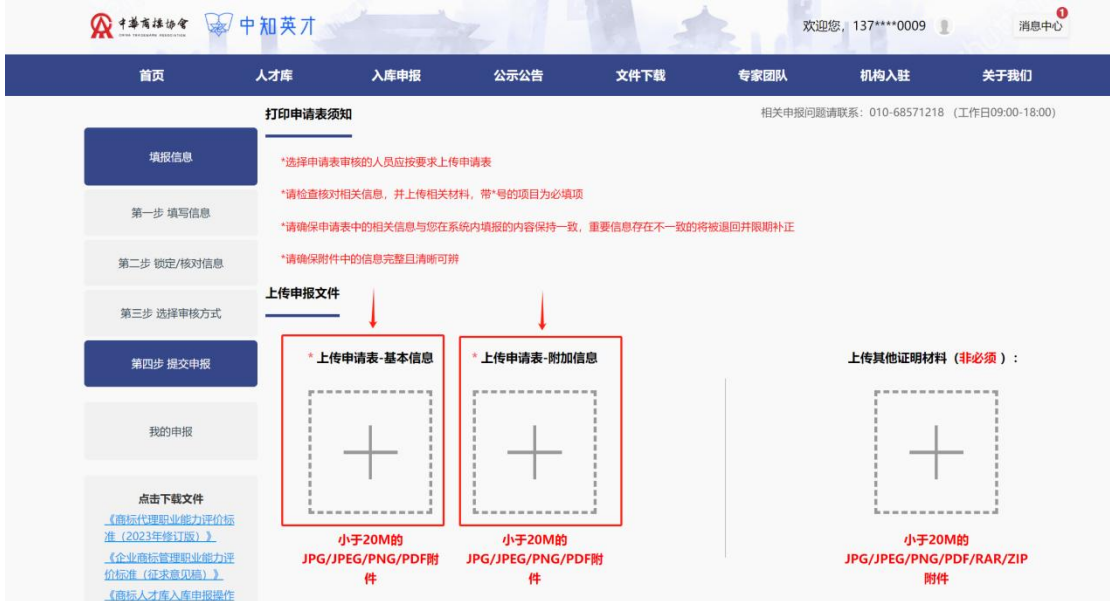

注意事项:*\**号项为必填项

第六步 提交申报

上传申报文件后,若确认无误,请勾选告知承诺书并点击"提交"按钮提交 申报信息。

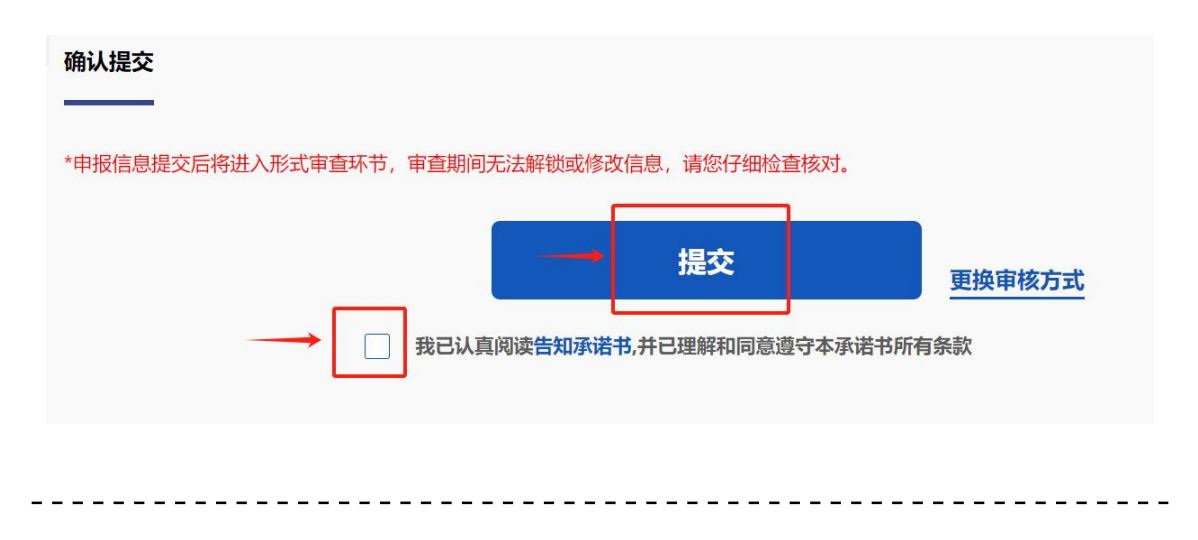

## <span id="page-18-0"></span>**2.5** 等待审查及评价结果

提交申报后,审查情况、评价结果以及入库后续事宜将以短信或站内信的形 式进行通知,相关信息可在登录网站后进入 「个人中心」 >> 「入库申报」 >> [我的申报」进行查询,评价公示公告等事宜请关注网站新闻公告。

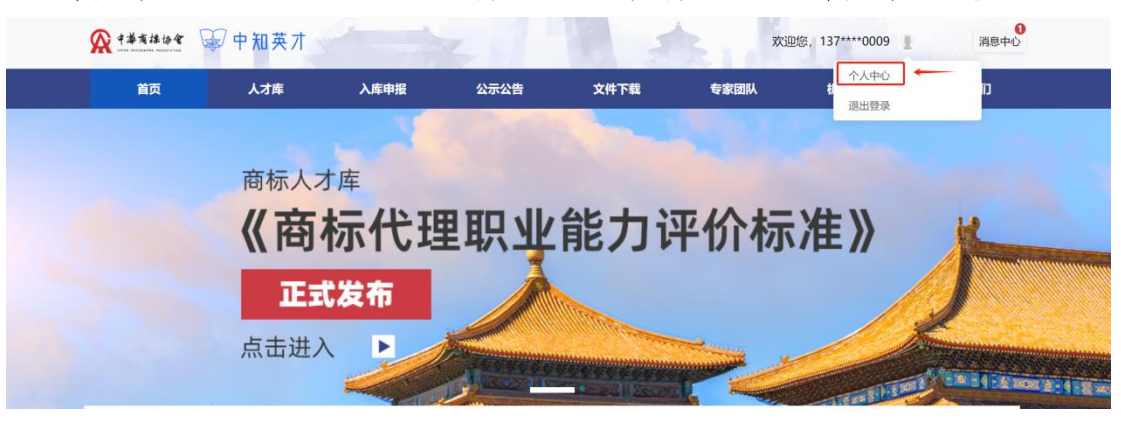

个人中心入口:(登录账号后将鼠标移入头像,点击"个人中心"按钮进入)

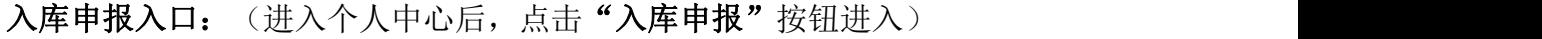

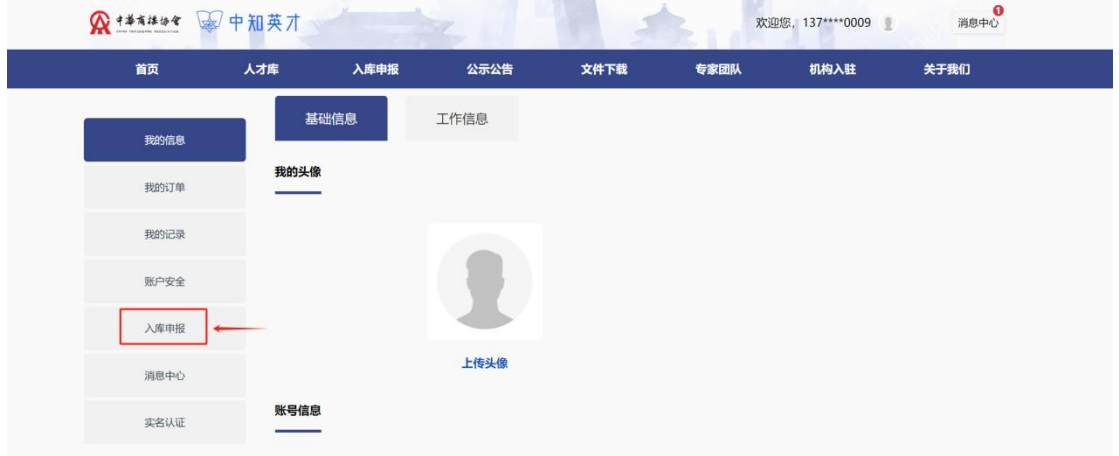

我的申报入口:(进入入库申报系统后,点击"我的申报"按钮进入)

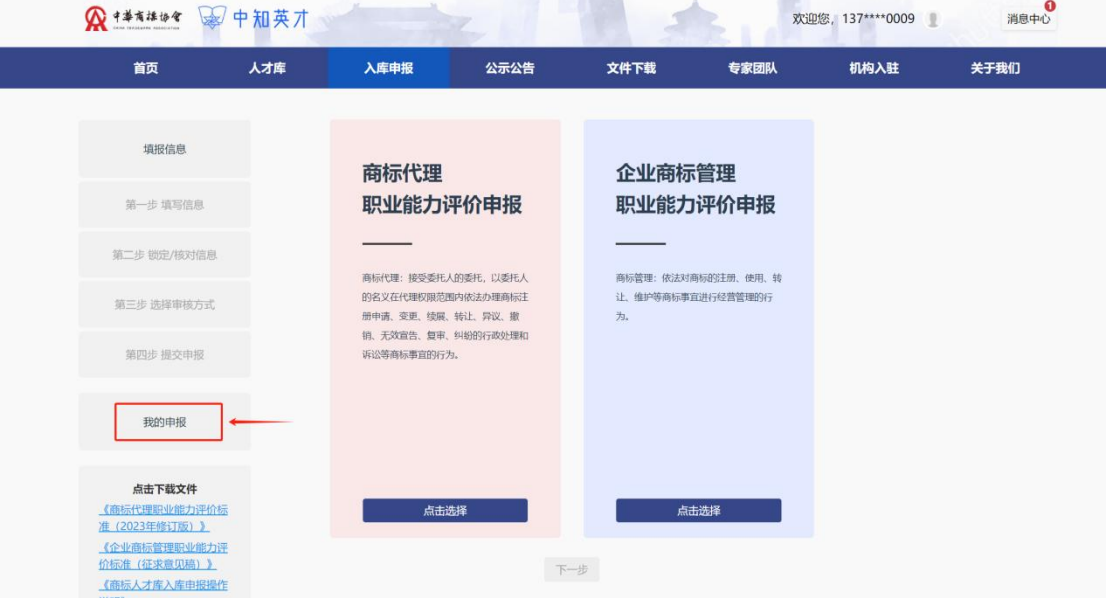

# 在「我的申报信息中」中,查看入库申报进度

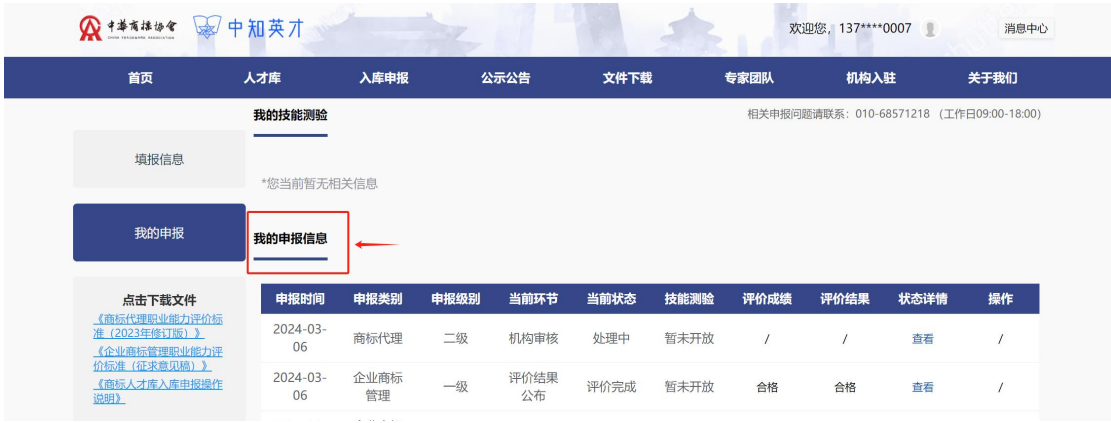